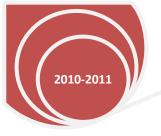

Technology Training Center: Room 1704

## Faculty Website 2011 – Basic Level

## **Basic Level**

A. How do I log into my website? Go to http://faculty.imperial.edu/

What is my username and password? Example: Your Username is your G# - Sample: G00348584

Your Password is your six digit pin – Sample 1234536

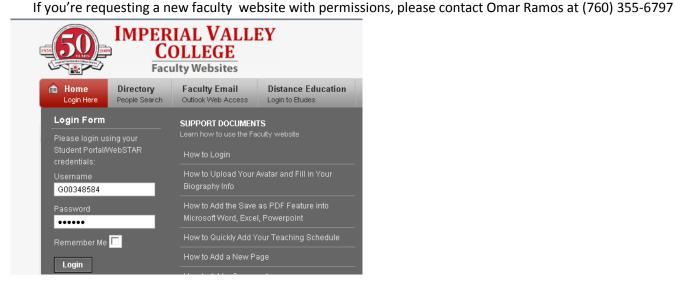

B. If I forget my password, what steps do I take to retrieve my faculty website password?

Go to <a href="https://pin.imperial.edu/">https://pin.imperial.edu/</a>, you can recover your password by typing a security question, personal information, or ID number (G#). Follow the instructions carefully to recover your PIN. Thank you.

**C.** After you have successfully logged in, below is an example of what you should see.

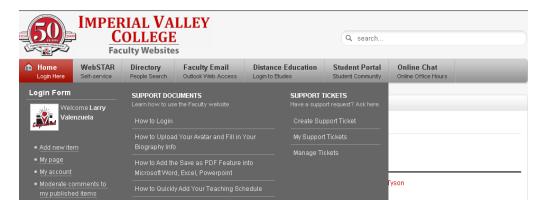

- **D.** How do I edit my items in my faculty website? Click on My Page and then click on Edit Item, then click inside the content area to add or edit the area.
- **E.** How do I edit my account information? Click on My Account to view your home page. Below is a sample of what you should see. Here you can enter your name, e-mail, select gender, and add content to your webpage.

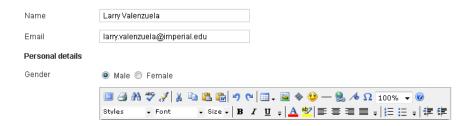

F. What does the web content editor consist of?

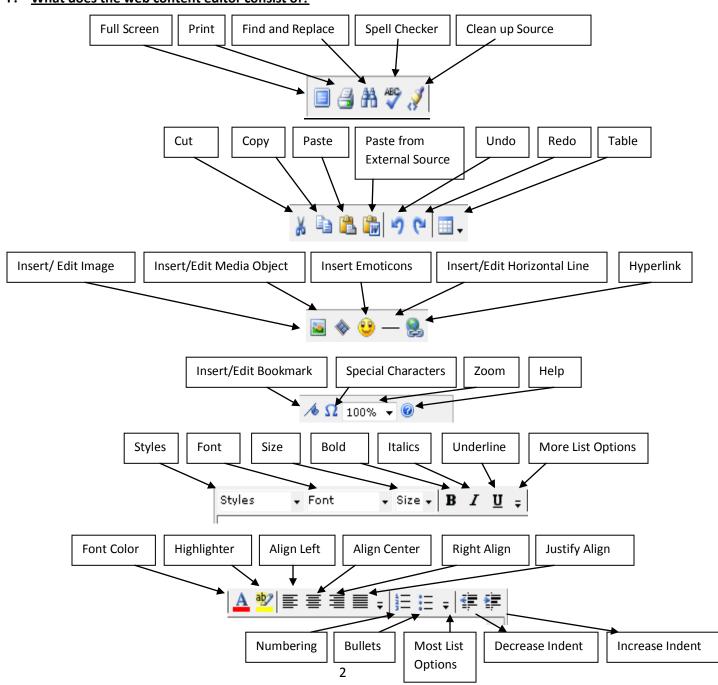

F. <u>How do I edit my existing home page or other web pages?</u> In the **Design tab** (you can add or edit content). In the **Source tab** (you can copy HTML code in there). In the preview tab, you can Preview your web page within the web editor or click **Preview Page** to preview your webpage.

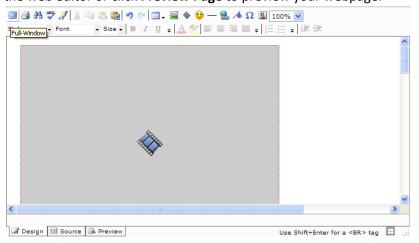

G. How can I edit my web page in Full-window mode? Click on Full-Window.

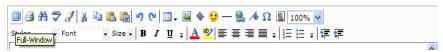

H. How do I save my web page(s)? On the right hand side, click Save.

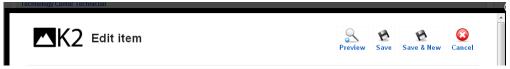

I. How do I preview my saved web pages online? On the right hand side, click Preview.
Example below:

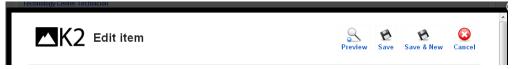

J. How do I publish or un-publish my web page(s)? Click Yes to publish. Click No to not publish your webpage online.

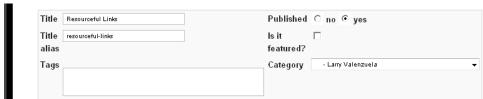

- K. How do I add a new item (add web pages to be listed on the right hand side pages within my website)?

  Click on Add New Item, and then type in a name on title, title alias, then make sure you select publish, then on category select your name for example Larry Valenzuela, then click Save.
- L. How do I upload images into my web page(s)? In the Page Content section, Click on Insert/Edit Image.

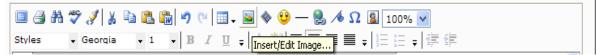

In the Insert/Edit Images section, Click on left side My Images Icon, then click on Upload Files from Computer icon, then select the Number of Files to upload icon (1-20 files per upload), and then click on browse, select the image file such as: (JPG, JPEG, GIF, or PNG format). You can also resize your pictures.

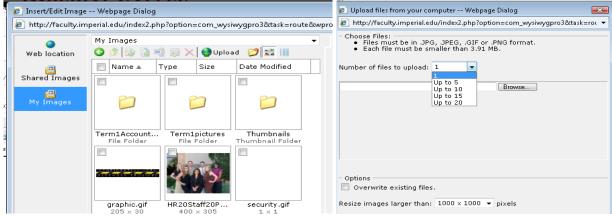

M. Click Open, then select Upload and then click Insert.

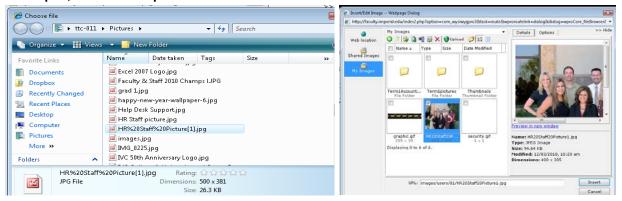

**N.** Click the **save** button and then click the **preview** button to preview your work saved online. Below is a sample of successfully adding a picture to your webpage.

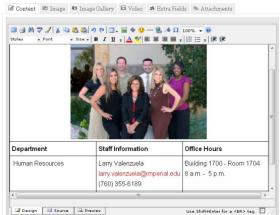

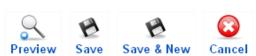

**Note:** If you right-click on the picture you can move, copy, rename, edit, delete selected image(s), upload files from your computer, or create new folder. If you decide to select delete a picture, a **Warning dialog** box will appear asking you if you want to **permanently delete** the files selected. Click Yes (the selected picture will be permanently deleted) or No (picture will not be deleted) to proceed.

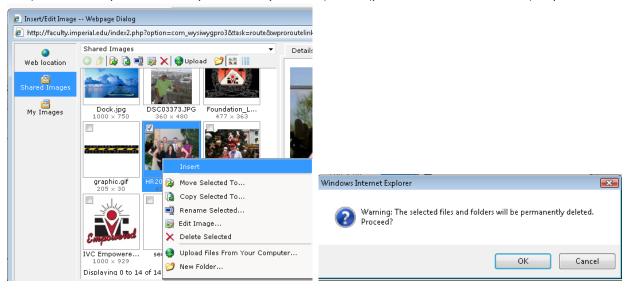

O. How do I upload a syllabus document into my web page?

In the **content editor** section, type **Spring 2011 Syllabus** then highlight the word with your cursor, then Click on **Insert/Edit Hyperlinks icon** located in the toolbar content editor.

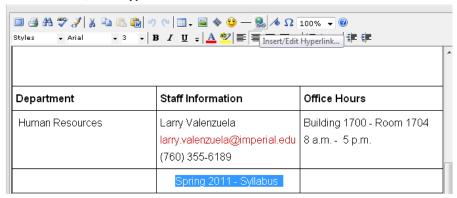

P. In the Insert/Edit Hyperlink section, Click on left side Documents Icon, then click on Upload Files from Computer icon, then select the Number of Files to upload icon (1-20 files per upload) select 1, and then click on browse, below is a list of files that are compatible in uploading documents to your website:

```
- Choose Files:

• Files must be in .HTML, .HTM, .PDF, .DOC, .DOCX, .RTF, .TXT, .XLS, .XLSX, .PPT, .PPTX, .PPS, .PPSX, .ZIP, .TAR, .GZIP, .BZIP, .SIT, .DMG, .CSS, .JS or .SWF format.

• Each file must be smaller than 200 MB.
```

Q. Click to select the file, Click on Open, select Upload, then Click Insert.

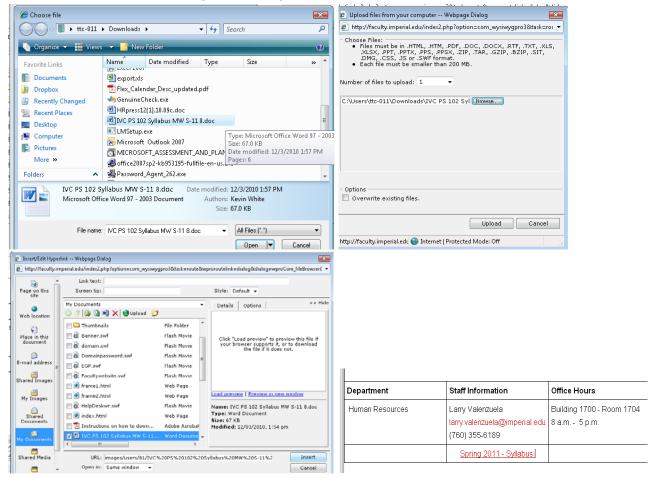

R. The URL (link) will hyperlink to "Spring 2011 - Syllabus" into your webpage. Click Save Page to save your webpage. To Preview your saved webpage, Click on Preview Page (this will open web page), click on the "Spring 2011 Syllabus link" then click open (to open the word document). See Sample Below.

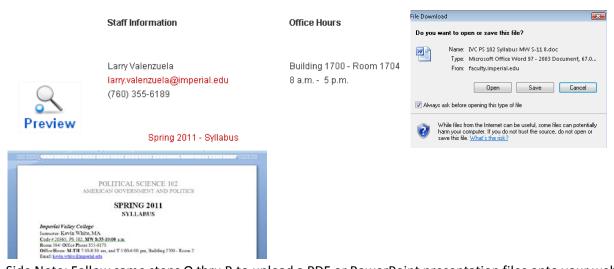

Side Note: Follow same steps O thru R to upload a PDF or PowerPoint presentation files onto your website.

S. <u>How do I logout?</u> Click on **Log out** button.